## **MC Learns**

**User Guide**

## **Table of Contents**

<span id="page-1-0"></span>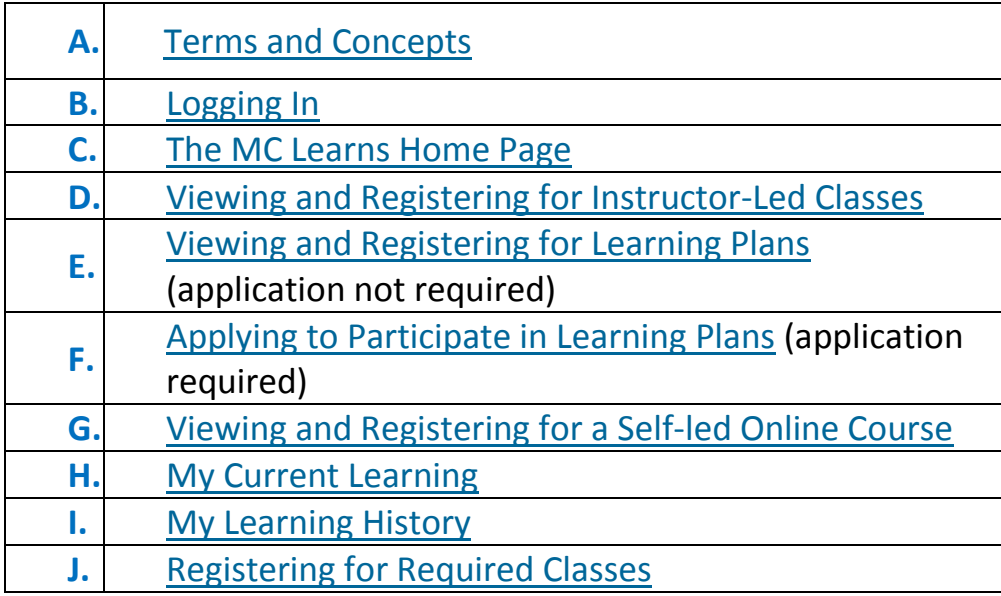

<span id="page-2-1"></span><span id="page-2-0"></span>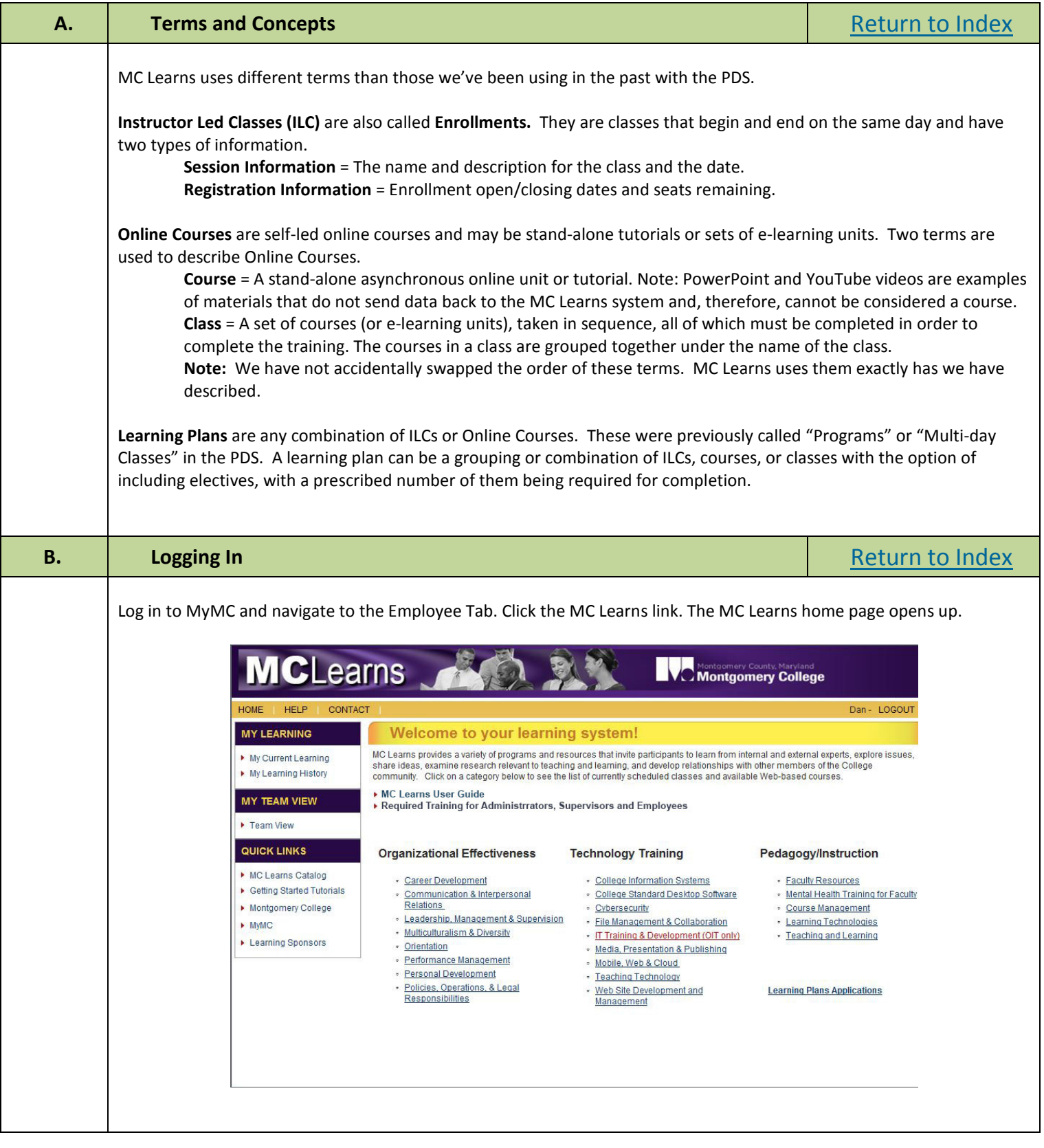

<span id="page-3-1"></span><span id="page-3-0"></span>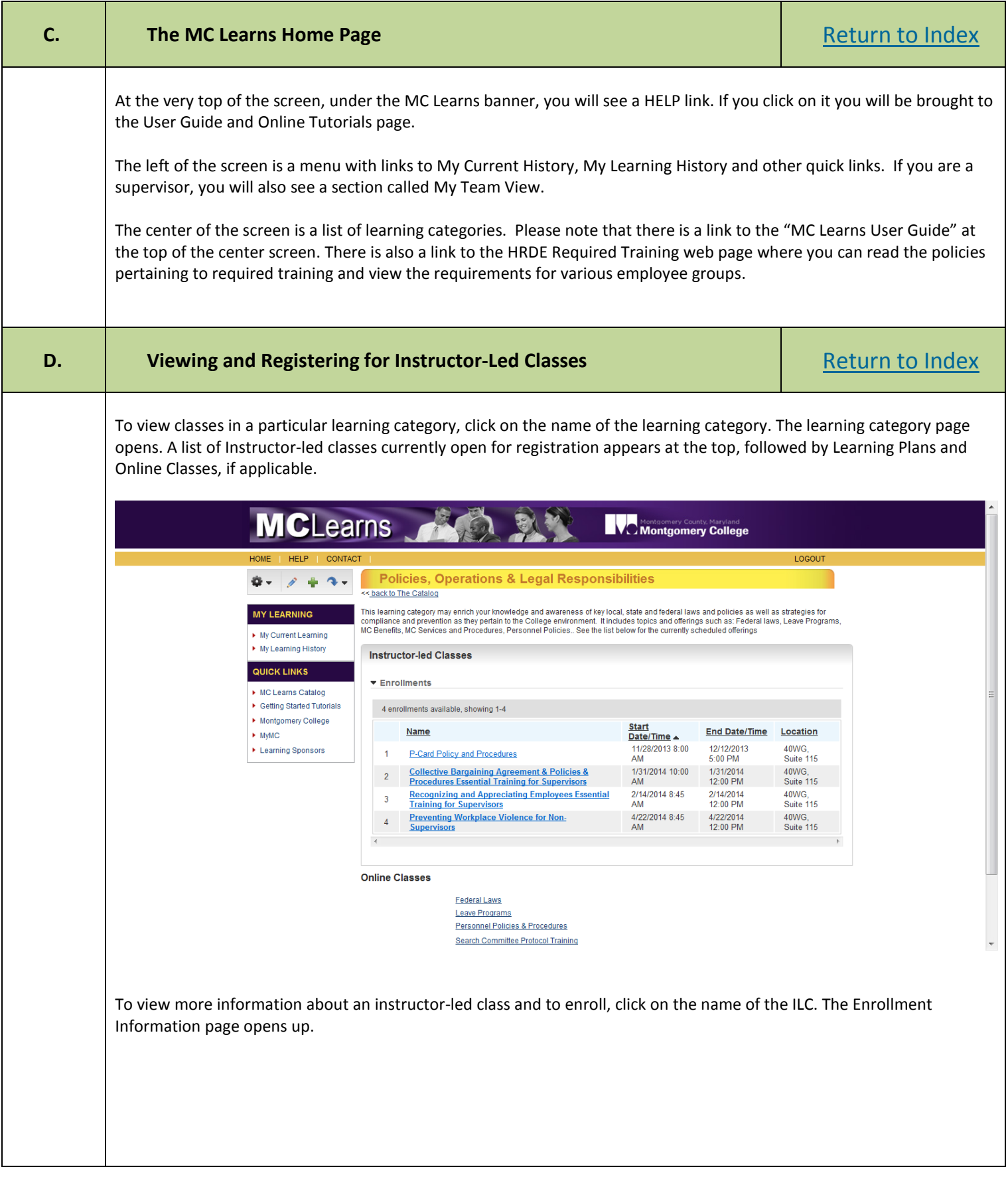

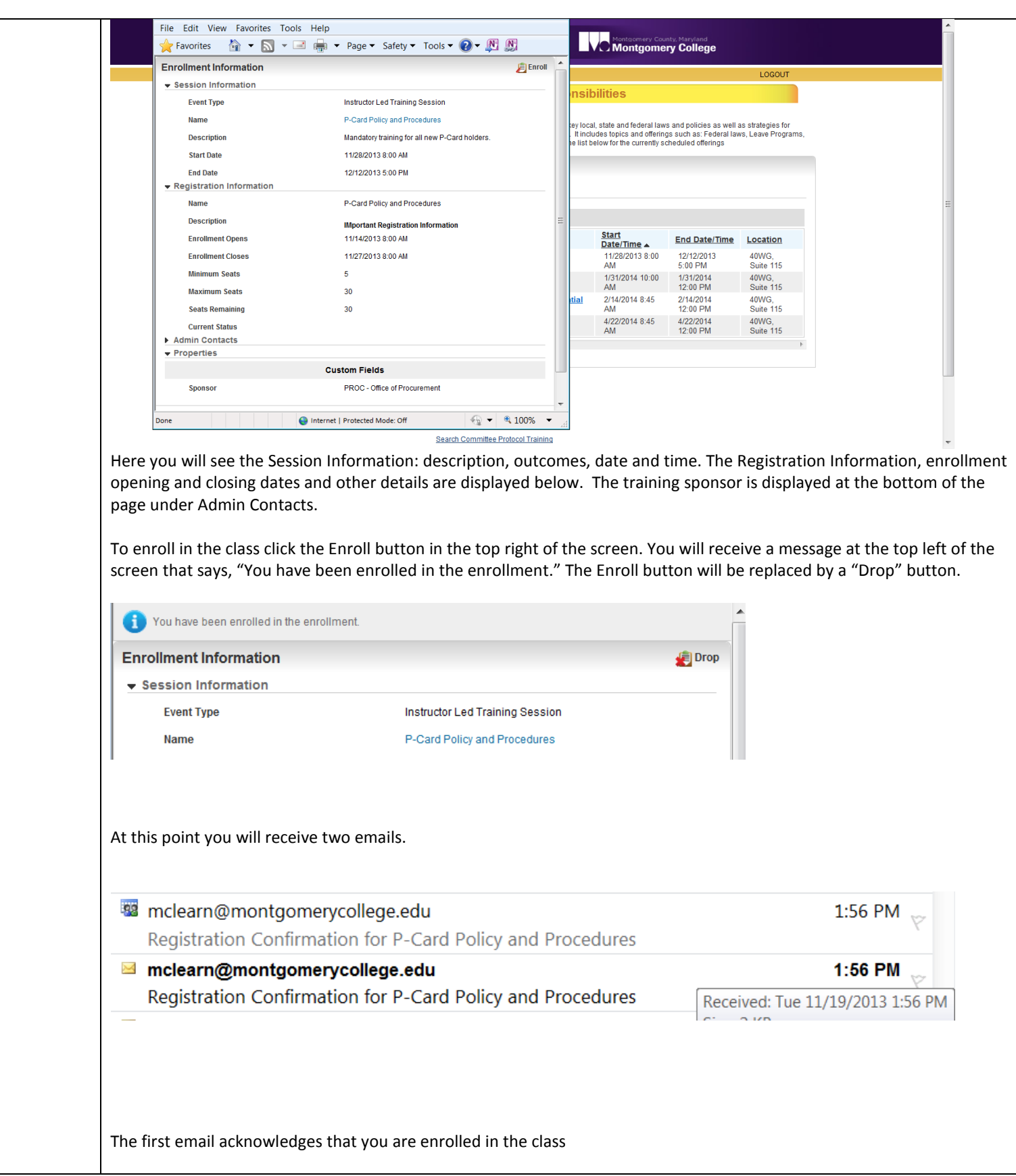

<span id="page-5-0"></span>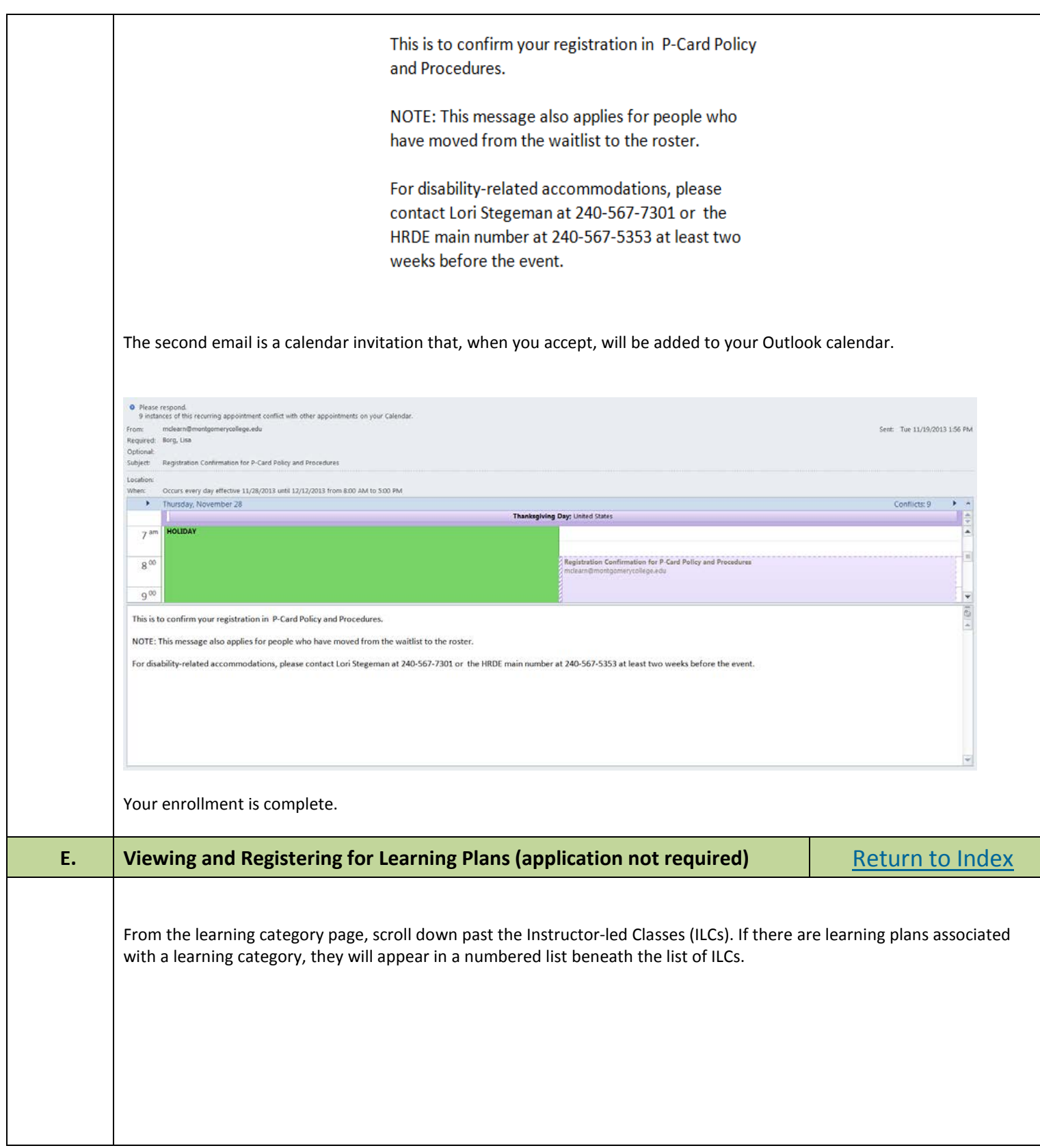

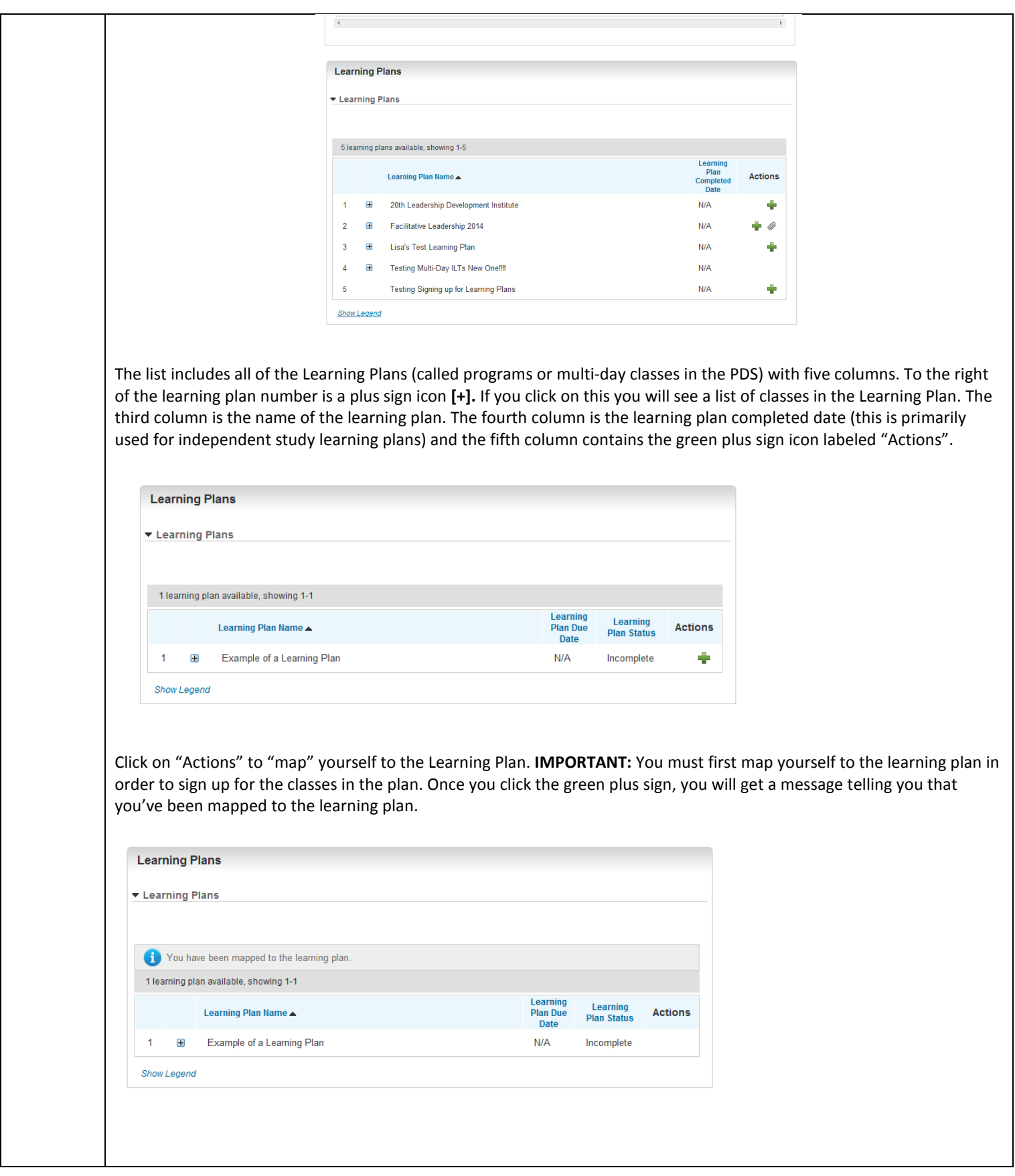

<span id="page-7-0"></span>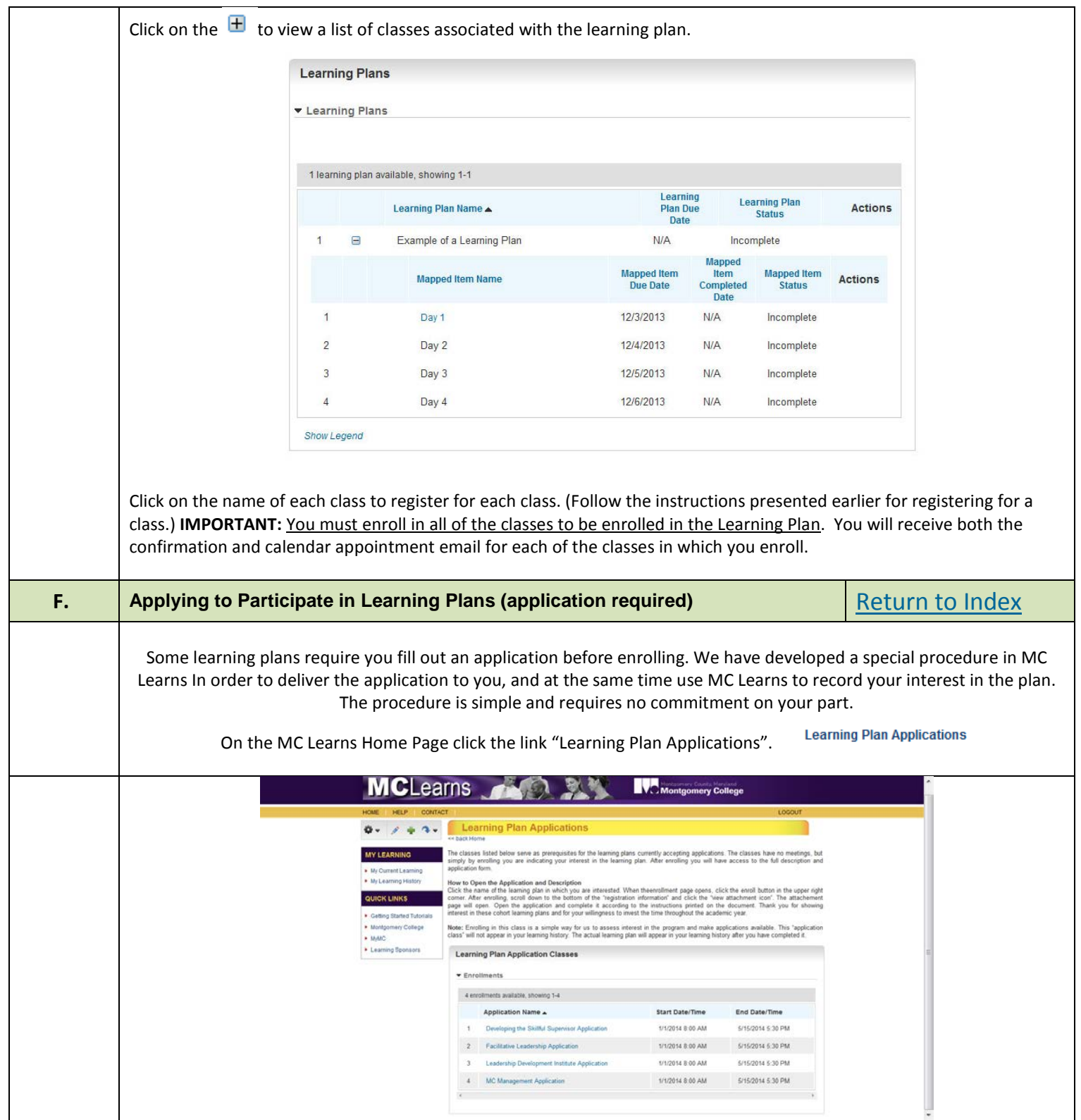

- 1. The Learning Plan Applications Page opens with some instructions at the top and a list of learning plan applications below. Each application is actually an MC Learns class. MC Learns will use your enrollment to record your interest in the plan and it will deliver the learning plan application to you as the one of the course materials.
- 2. Click the name of the learning plan in which you are interested. The enrollment page opens up.
- 3. When the enrollment page opens, click the enroll button in the upper right corner.

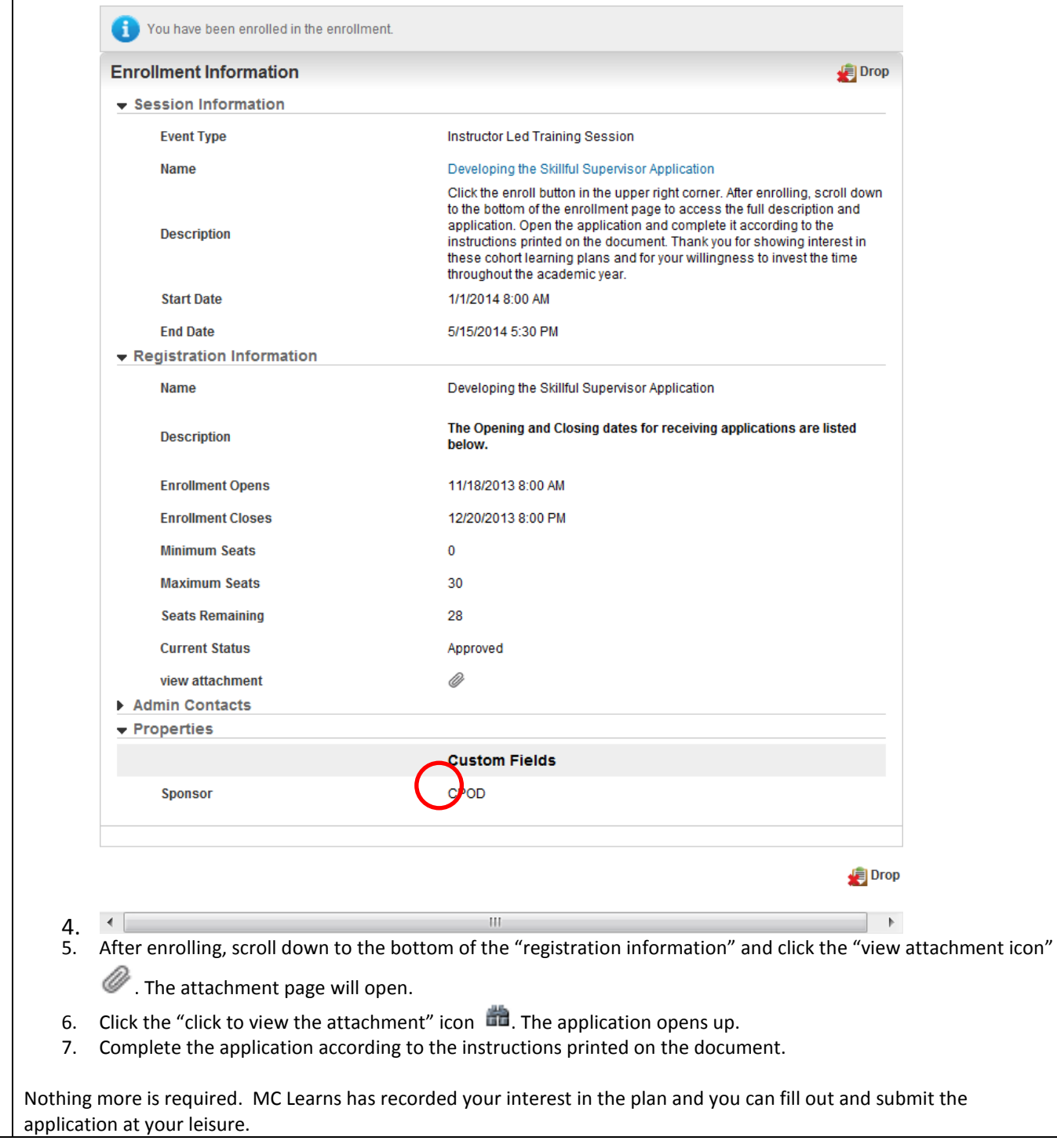

<span id="page-9-0"></span>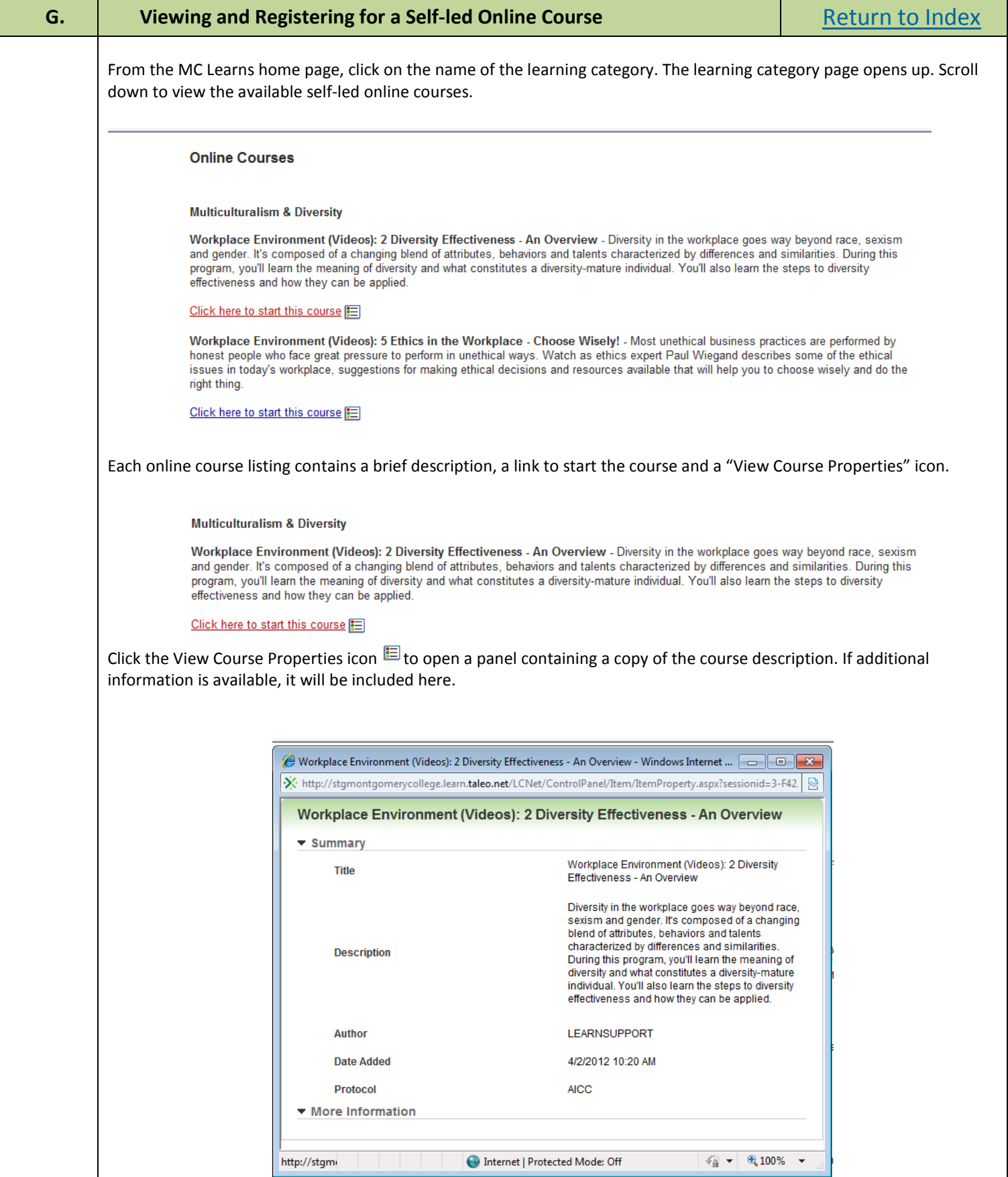

Center for Professional & Organizational Development - 1/3/14 Page 10

If you have the course properties screen open, exit out in order to start the course.

Click the "Click here to start this course" link to start the course.

IMPORTANT: As soon as you click this link, the course will be added to the list of "Your Courses in Progress" in "My Current Learning." Keep in mind that casual and frequent previewing of online courses will result in permanently cluttering your current "in progress" list with unwanted titles.

The online course launch page opens up.

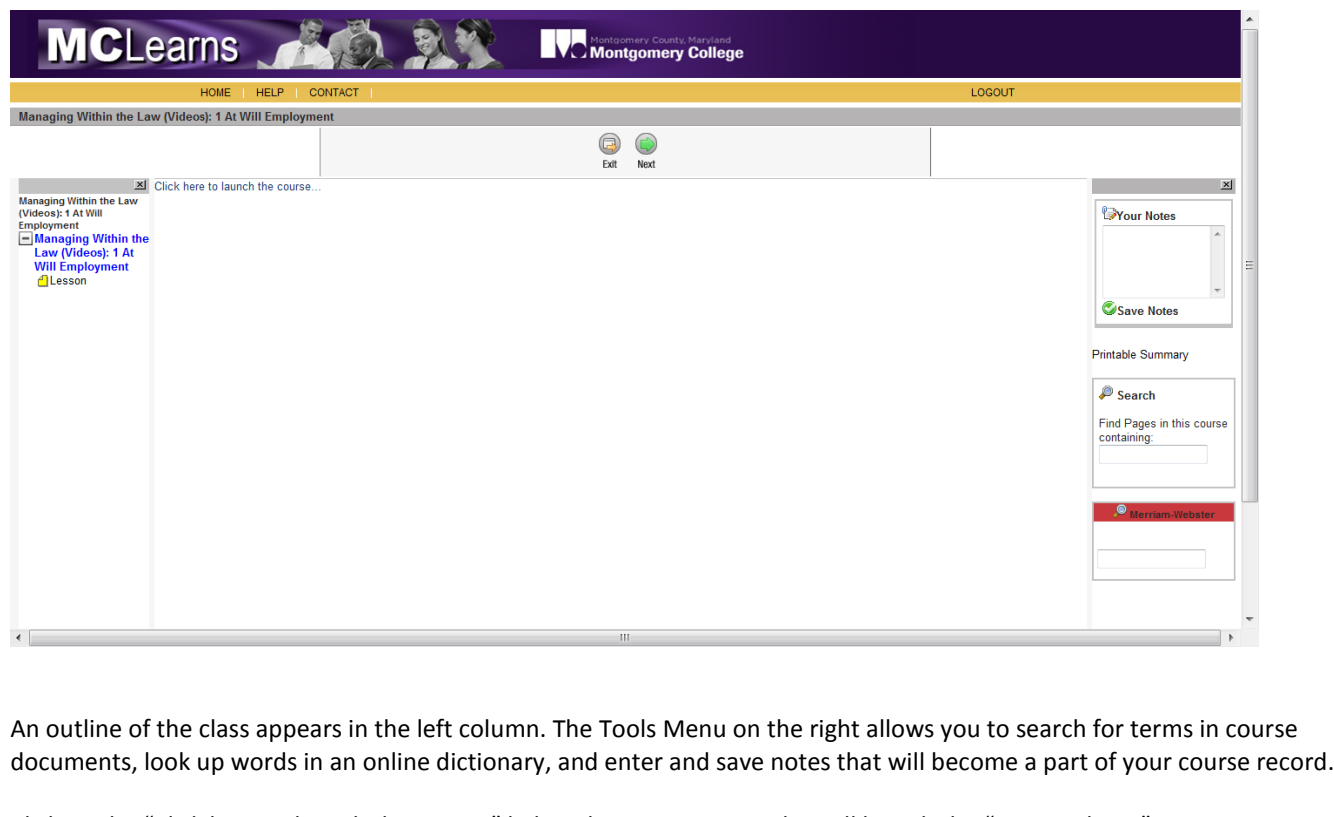

Click on the "Click here to launch this course" link in the center pane. This will launch the "course player". IMPORTANT: To ensure successful tracking of your progress with the course, use only the navigation buttons within the course player, not your browser's navigation buttons.

The course player opens up.

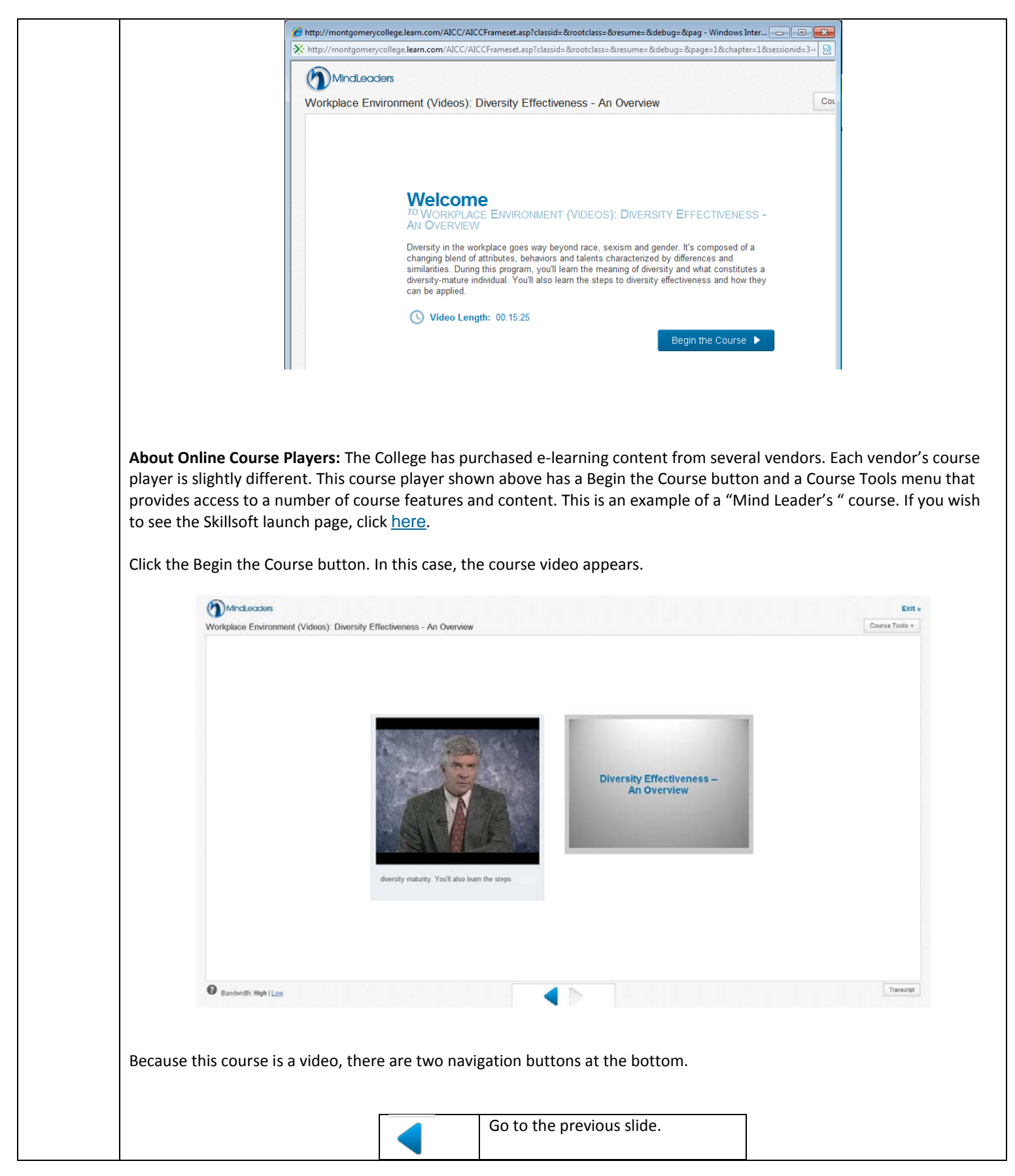

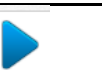

Please note that at the bottom right corner is a Transcript button. If you select it, the transcript will appear in the rightside text box. You can scroll through the transcript and search for keywords by using the search feature.

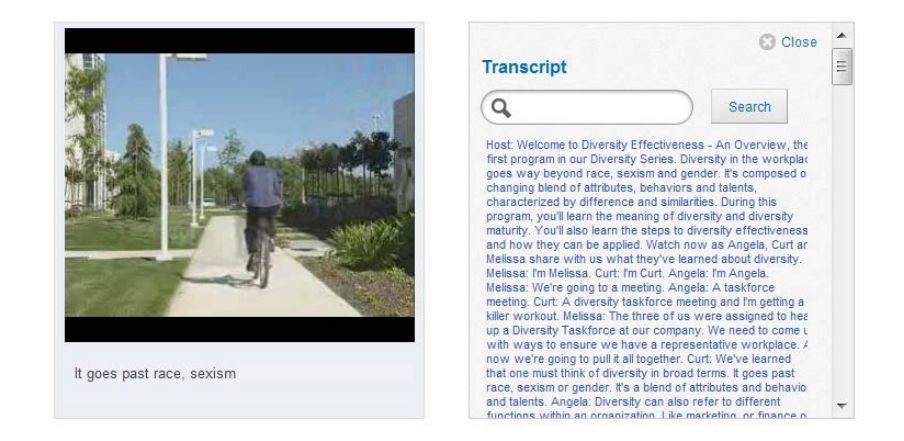

To improve understanding, questions may pop up periodically throughout the video. You must attempt to answer the questions in order to complete the training.

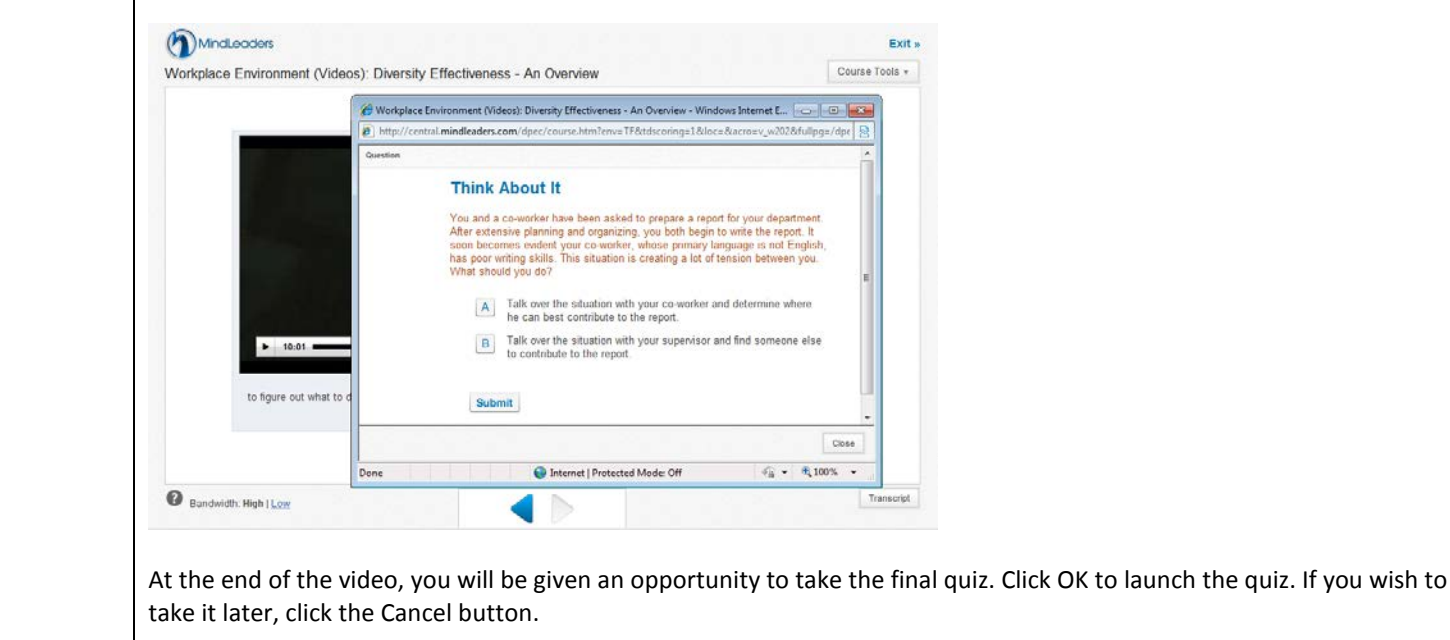

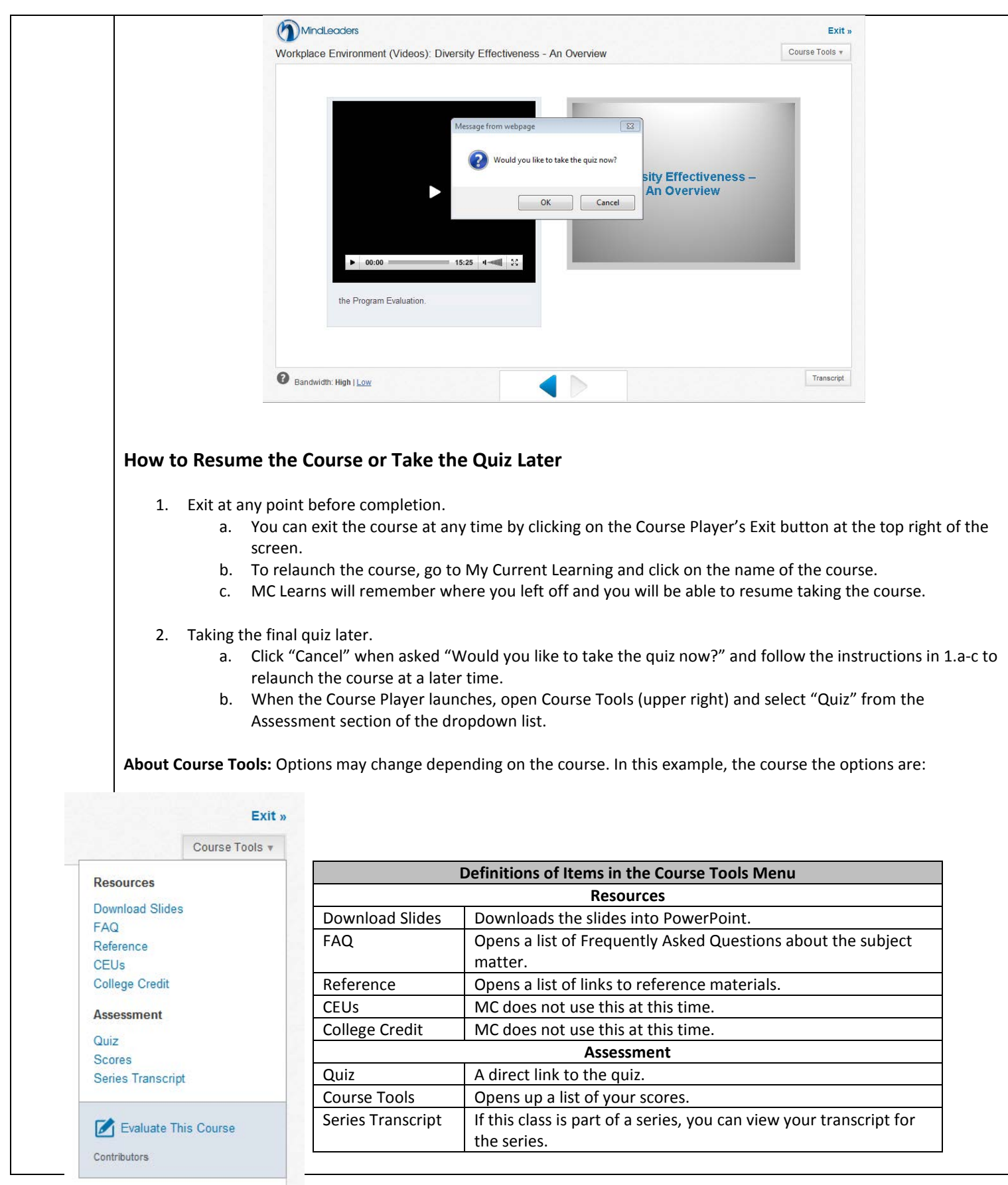

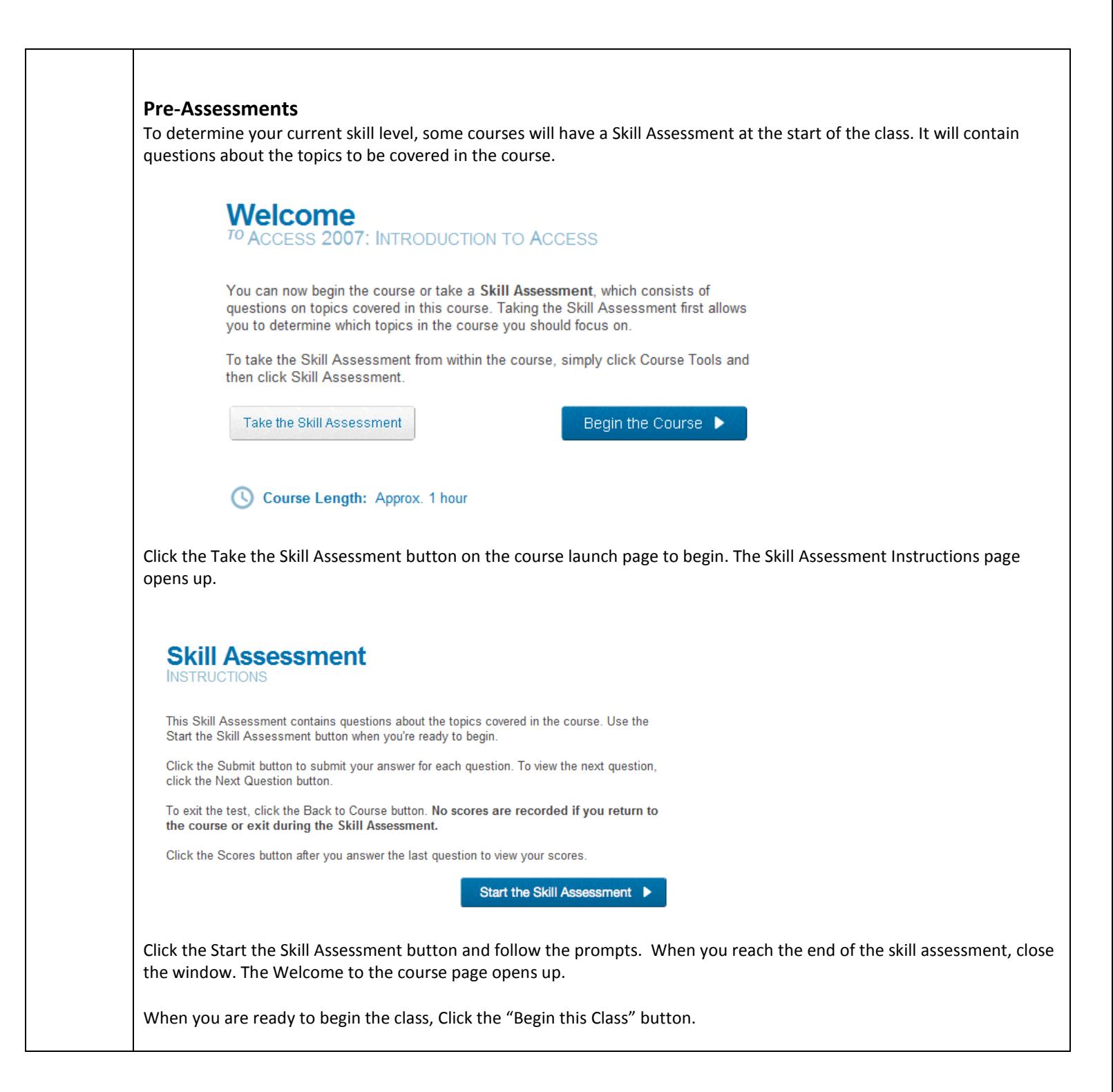

<span id="page-15-0"></span>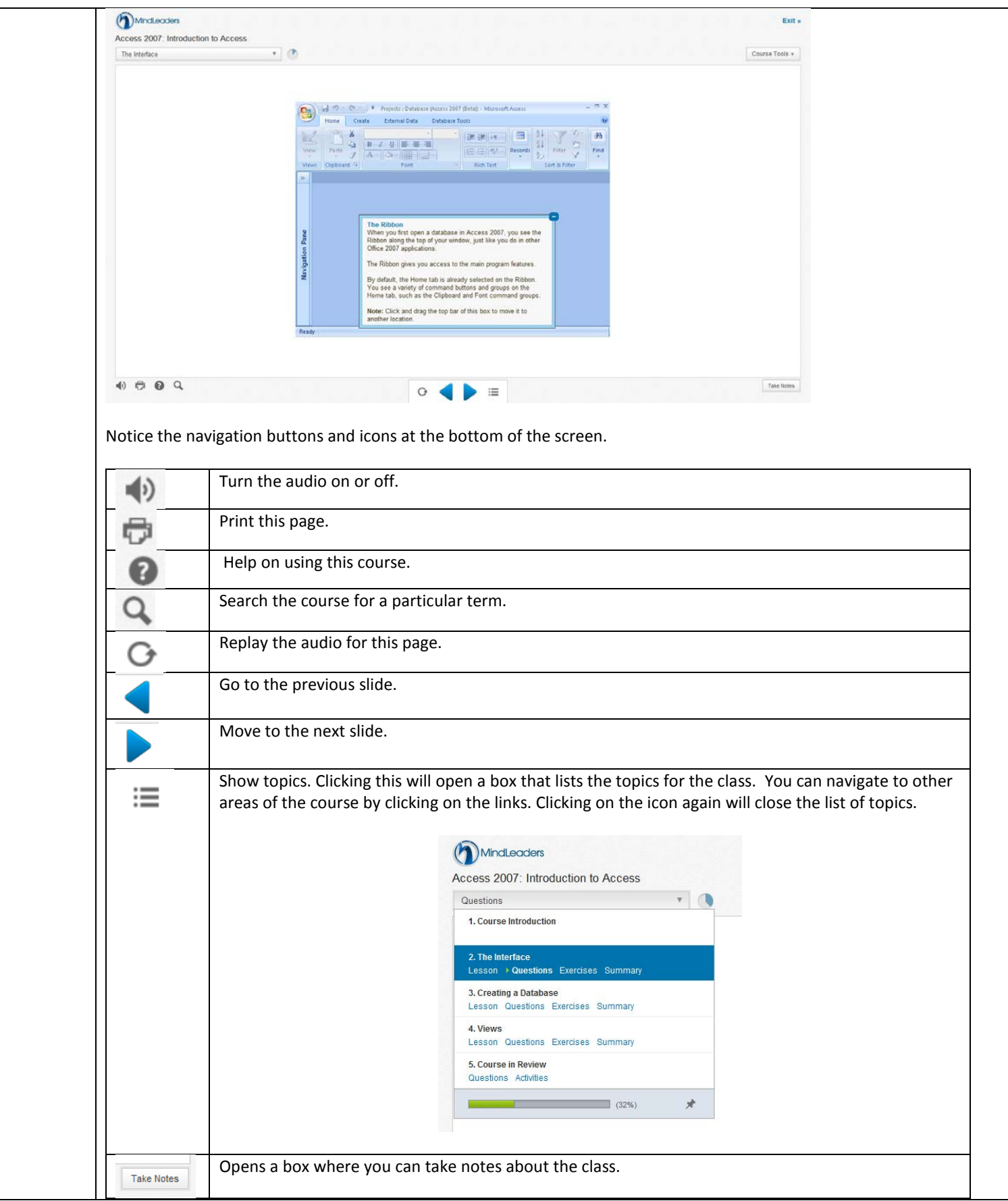

Center for Professional & Organizational Development - 1/3/14 Page 16

<span id="page-16-0"></span>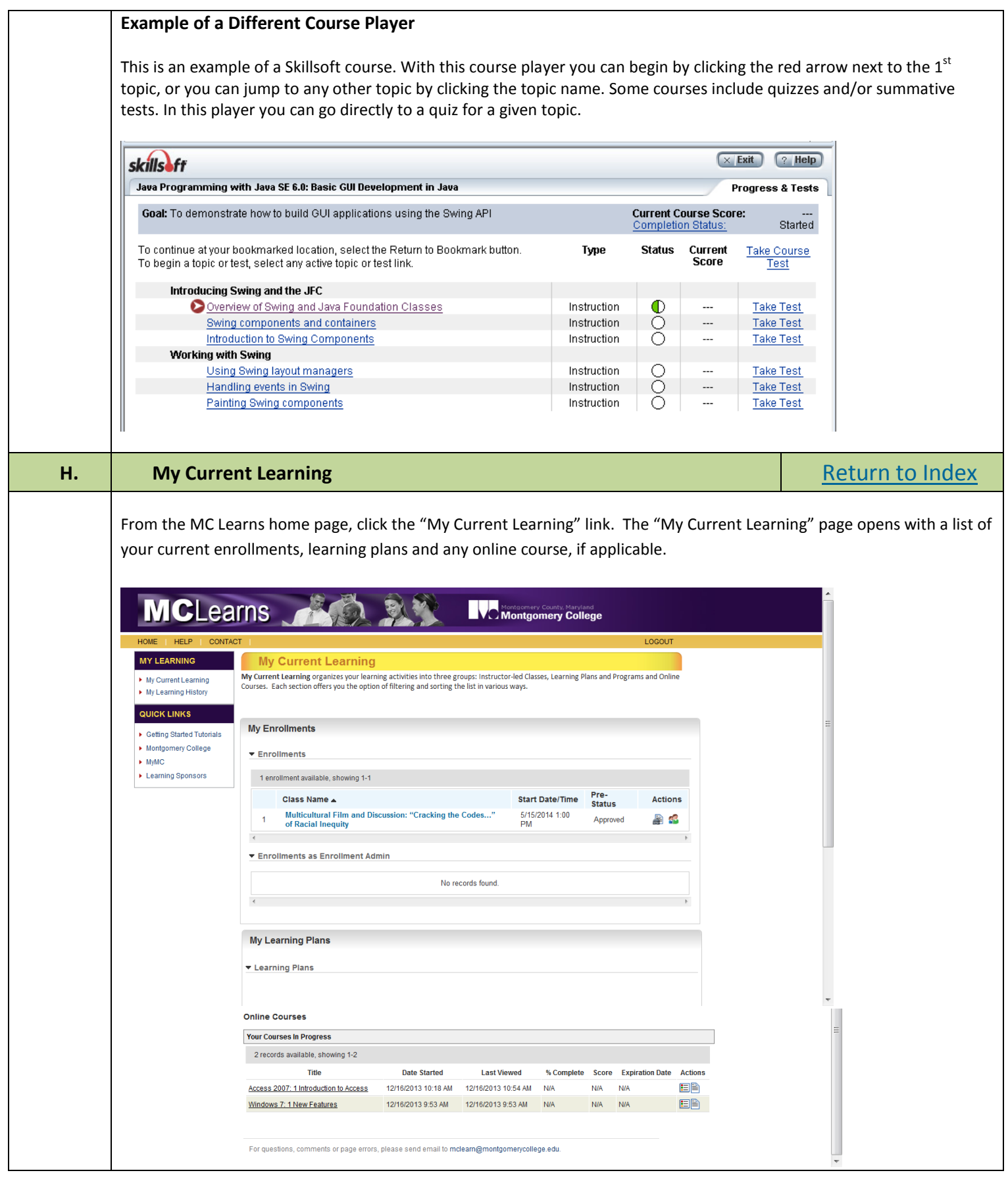

Center for Professional & Organizational Development - 1/3/14 Page 17

<span id="page-17-0"></span>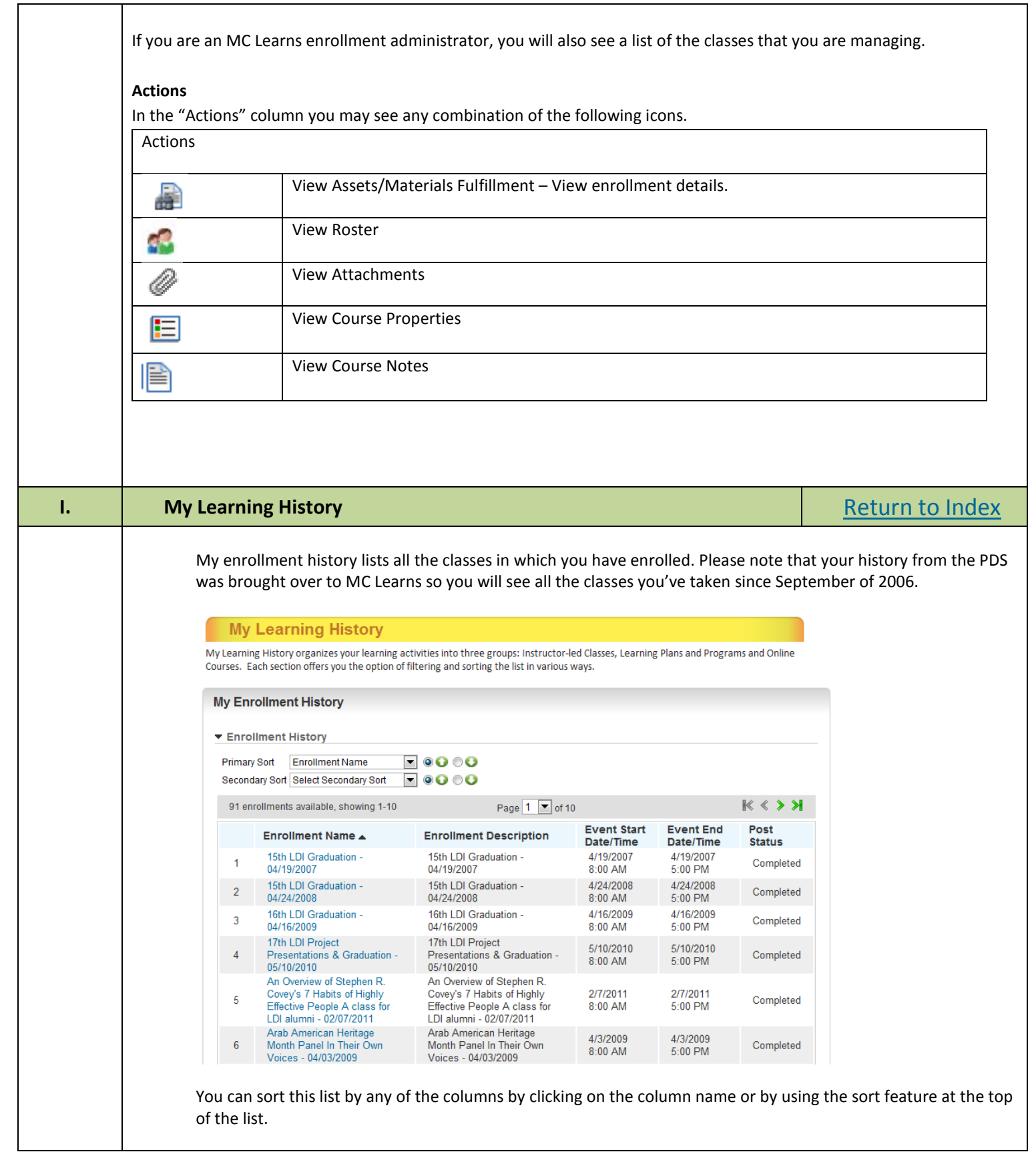

<span id="page-18-0"></span>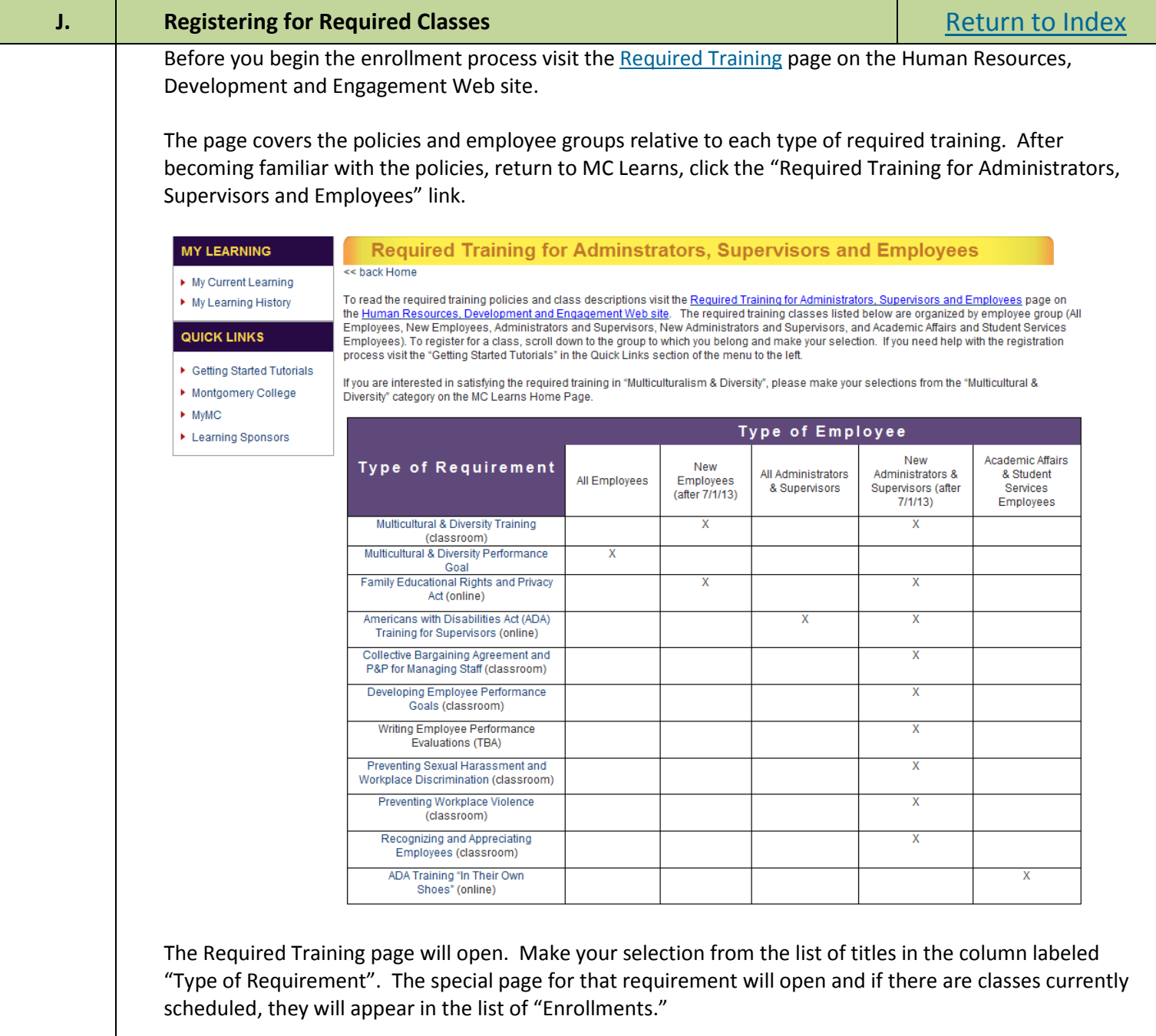